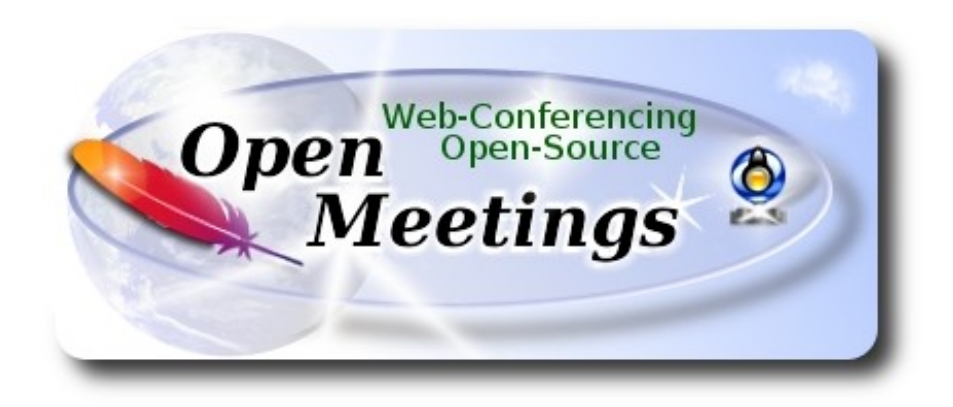

## **Installation of Apache OpenMeetings 3.3.2 on openSUSE 13.2 32bit**

This tutorial is made based on fresh installations of

### **openSUSE-13.2-GNOME-Live-i686.iso**

It is tested with positive result. We will use the Apache's binary version OpenMeetings 3.3.2 stable, that is to say will suppress his compilation. It is done step by step.

22-9-2017

Starting…

**1)**

 **------ Update Operative System ------**

Update operative system:

zypper refresh

zypper update

#### **------ Installation of Oracle Java 1.8 ------**

Java **1.8** it is necessary to work OpenMeetings **3.3.2**. We install Oracle Java 1.8. Open Java gives an error in some OpenMeetings function. It is tested.

cd /opt

Download the file:

(All in one line only. 1ª and 2ª without space between them. A space to the 3ª. Together 3ª and 4ª)

wget --no-cookies --no-check-certificate --header "Cookie: gpw\_e24=http%3A%2F %2Fwww.oracle.com%2F; oraclelicense=accept-securebackup-cookie" http://download.oracle.com/otn-pub/java/jdk/8u144-b01/090f390dda5b47b9b721c7dfaa008135/jdk-8u144-linux-i586.rpm

and install it:

rpm -ivh jdk-8u144-linux-i586.rpm

zypper install update-alternatives

We do to Oracle, the default java system:

update-alternatives --install /usr/bin/java java /usr/java/jdk1.8.0\_144/bin/java 1551 update-alternatives --install /usr/bin/javadoc javadoc /usr/java/jdk1.8.0\_144/bin/javadoc 1551 update-alternatives --install /usr/bin/jar jar /usr/java/jdk1.8.0\_144/bin/jar 1551 update-alternatives --install /usr/bin/javap javap /usr/java/jdk1.8.0\_144/bin/javap 1551 update-alternatives --install /usr/bin/javac javac /usr/java/jdk1.8.0\_144/bin/javac 1551 update-alternatives --install /usr/bin/javah javah /usr/java/jdk1.8.0\_144/bin/javah 1551 update-alternatives --install /usr/bin/jarsigner jarsigner /usr/java/jdk1.8.0\_144/bin/jarsigner 1551

Maybe you have installed different versions of Java. We select the just installed Oracle Java: update-alternatives --config java

And to see if the selected version is active:

java -version

**2)**

## ------ **Installation of LibreOffice ------**

OpenMeetings need LibreOffice to convert to pdf the uploaded office files.

Maybe it is installed, but for iso server:

zypper install -y libreoffice

**4)**

### ------ **Installation of necessary packages and libraries ------**

We install packages and libraries that need later:

(Only one line with space between both)

zypper install -y gcc ghostscript unzip freetype freetype-devel ncurses ncurses-devel make libz1 zlib-devel libtool bzip2 file-roller git autoconf automake pkg-config nmap nano

**5)**

#### ------ **Installation ImageMagick, Sox and Swftools ------**

**ImageMagick,** will work with images files jpg, gif, png, etc. We install it and some librarie:

zypper install -y ImageMagick giflib-devel

**Sox,** work the sound. Will compile it, ´cause it is newer version than the repos:

cd /opt

wget http://sourceforge.net/projects/sox/files/sox/14.4.2/sox-14.4.2.tar.gz

tar xzvf sox-14.4.2.tar.gz

cd /opt/sox-14.4.2

./configure

make && make install

**Swftools.** LibreOffice convert to pdf the uploaded office files, and Swftools convert these pdf to swf (flash file), that later will show in the whiteboard. Also convert jpg2swf, png2swf, gif2swf, etc. Don´t use a newer version, surely have not pdf2swf.

Add media repo:

**3)**

#### (Only one line with space between both)

#### zypper ar

http://download.opensuse.org/repositories/multimedia:/apps/openSUSE\_13.2/multimedia:apps.repo

#### zypper refresh

...accept repository clave for ever, and we procede to install swftools:

#### zypper install -y swftools

...and block the version, because this repo version have pdf2swf file:

zypper al swftools

#### **6)**

#### **------ Installation of Adobe Flash Player ------**

OpenMeetings even need Adobe Flash Player for rooms. It find in the repos. We install it:

zypper install -y flash-player

## **7)**

## ------ **Compilation of FFmpeg ------**

FFmpeg work video. We´ll compile it. Now install paquets and libraries.

zypper install -y glibc imlib2 imlib2-devel mercurial cmake

zypper install -y freetype2-devel libfreetype6 curl git

zypper install -y libogg-devel libtheora-devel libvorbis-devel libvpx-devel

This ffmpeg compilation is based on this url, updated file versions 22-9-2017:

<https://trac.ffmpeg.org/wiki/CompilationGuide/Centos>

I made a script that will download, compile and install ffmpeg. The result of any recording we do in OpenMeetings, will be in mp4 format.

Download the script:

cd /opt

#### (Only one line without space between both)

wget https://cwiki.apache.org/confluence/download/attachments/27838216/ffmpeg-opensuse132- 32bit.sh

...concede execution permission:

chmod +x ffmpeg-opensuse132-32bit.sh

...and run it (be connected to Internet):

./ffmpeg-opensuse132-32bit.sh

Will spend about 30 minutes. When is finished, will announce it:

#### FFMPEG Compilation is Finished!

Then, please go to **step 8)**.

But, if you prefer copy and paste, i **don´t advise,** here are the commands script:

nano /opt/ffmpeg-opensuse.sh

...copy the green text **from here**:

# FFmpeg compilation for openSUSE 13.2, 32 bit only. # Alvaro Bustos, thanks to Hunter. # 22-9-2017 # Install libraries

zypper install -y autoconf automake cmake freetype-devel gcc gcc-c++ git libtool make mercurial nasm pkgconfig zlib-devel

# Install yasm from repos zypper install -y yasm

# Create a temporary directory for sources. SOURCES= $\$(mkdir \sim /ffmpeg \ sources)$  $cd$  ~/ffmpeg\_sources

# Download the necessary sources. #git clone --depth 1 git://git.videolan.org/x264 curl -#LO ftp://ftp.videolan.org/pub/x264/snapshots/last\_stable\_x264.tar.bz2 hg clone https://bitbucket.org/multicoreware/x265 git clone --depth 1 git://git.code.sf.net/p/opencore-amr/fdk-aac curl -L -O<http://downloads.sourceforge.net/project/lame/lame/3.99/lame-3.99.5.tar.gz>  **Pag 5**

curl -O http://downloads.xiph.org/releases/opus/opus-1.1.5.tar.gz curl -O http://downloads.xiph.org/releases/ogg/libogg-1.3.2.tar.gz curl -O http://downloads.xiph.org/releases/vorbis/libvorbis-1.3.5.tar.gz wget http://downloads.xiph.org/releases/theora/libtheora-1.1.1.tar.gz git clone --depth 1 https://chromium.googlesource.com/webm/libvpx.git git clone --depth 1 git://source.ffmpeg.org/ffmpeg # wget http://ffmpeg.org/releases/ffmpeg-3.1.1.tar.gz

# Unpack files for file in `ls  $\sim$ /ffmpeg\_sources/\*.tar.\*`; do tar -xvf \$file done

cd x264-\*/

./configure --prefix="\$HOME/ffmpeg\_build" --bindir="\$HOME/bin" --enable-static && make && make install && make distclean; cd ..

cd x265/build/linux

cmake -G "Unix Makefiles" -DCMAKE\_INSTALL\_PREFIX="\$HOME/ffmpeg\_build" -DENABLE\_SHARED:bool=off ../../source && make && make install; cd ~/ffmpeg\_sources

## cd fdk-aac

autoreconf -fiv && ./configure --prefix="\$HOME/ffmpeg\_build" --disable-shared && make && make install && make distclean; cd ..

cd lame-\*/

./configure --prefix="\$HOME/ffmpeg\_build" --bindir="\$HOME/bin" --disable-shared --enablenasm && make && make install && make distclean; cd ..

cd opus-\*/

autoreconf -fiv && ./configure --prefix="\$HOME/ffmpeg\_build" --disable-shared && make && make install && make distclean; cd ..

cd libogg-\*/

./configure --prefix="\$HOME/ffmpeg\_build" --disable-shared && make && make install && make distclean; cd ..

#### cd libvorbis-\*/

LDFLAGS="-L\$HOME/ffmeg\_build/lib64" CPPFLAGS="-I\$HOME/ffmpeg\_build/include" ./configure --prefix="\$HOME/ffmpeg\_build" --with-ogg="\$HOME/ffmpeg\_build" --disable-shared && make && make install && make distclean; cd ..

#### cd libtheora-\*/

./configure --prefix="\$HOME/ffmpeg\_build" --with-ogg="\$HOME/ffmpeg\_build" --disableexamples --disable-shared --disable-sdltest --disable-vorbistest && make && make install; cd ..

#### cd libvpx

./configure --prefix="\$HOME/ffmpeg\_build" --disable-examples && make && make install && make clean; cd ..

#### cd ffmpeg

PKG\_CONFIG\_PATH="\$HOME/ffmpeg\_build/lib/pkgconfig" ./configure --prefix="\$HOME/ffmpeg\_build" --extra-cflags="-I\$HOME/ffmpeg\_build/include" --extraldflags="-L\$HOME/ffmpeg\_build/lib" --bindir="\$HOME/bin" --pkg-config-flags="--static" --enable-gpl --enable-nonfree --enable-libfdk\_aac --enable-libfreetype --enable-libmp3lame --enable-libopus --enable-libvorbis --enable-libvpx --enable-libx264 --enable-libx265 --enablelibtheora && make && make install && make distclean && hash -r; cd ..

 $cd \sim/bin$ cp ffmpeg ffprobe ffserver lame x264 /usr/local/bin

 $cd \sim /ff$ mpeg\_build/bin cp x265 /usr/local/bin

echo "FFMPEG Compilation is Finished!"

...**to here.**

Concede permission of execution:

chmod +x /opt/ffpmeg-opensuse.sh

cd /opt

Now be connected to Internet, run the script and wait some long minutes while the compilation:

./ffmpeg-opensuse.sh

All the compiled files will be installed in: /usr/local/bin

**8)**

**------ Installation of MariaDB data server ------**

MariaDB is the data server.

We install it:

zypper install -y mariadb mariadb-tools

...and run MariaDB:

systemctl start mysql.service

Give a password to mariadb root . Please, modify new-password by your own:

mysqladmin -u root password new-password

Make a database with his own user for OpenMeetings:

#### mysql -u root -p

...will ask for the mariadb root password you does just now:

### MariaDB [(none)]> CREATE DATABASE open332 DEFAULT CHARACTER SET 'utf8';

With this command we has created a database called open332. Now we create a user with all permission on this database. User password must be of 8 digits minimum:

(Only one line with space between both)

MariaDB [(none)]> GRANT ALL PRIVILEGES ON open332.\* TO 'hola'@'localhost' IDENTIFIED BY '1a2B3c4D' WITH GRANT OPTION;

- \* open332 ......is the database name.
- \* hola ………is the user name for the database.
- \* 1a2B3c4D ..is the password of this user.

You can change the data...but remember it! Later we´ll need it. Now, we leave MariaDB:

MariaDB [(none)]> quit

## **9)**

------ **Installation of OpenMeetings ------**

We'll install OpenMeetings in /opt/red5332. All the following information will be based on this directory.

Make the folder:

mkdir /opt/red5332

cd /opt/red5332

...and download the OpenMeetings file:

wget http://apache.miloslavbrada.cz/openmeetings/3.3.2/bin/apache-openmeetings-3.3.2.zip

unzip apache-openmeetings-3.3.2.zip

...save the unloaded file to /opt:

mv apache-openmeetings-3.3.2.zip /opt

Download and install the file connector between OpenMeetings and MariaDB:

cd /opt

(Only one line without space between both)

wget http://repo1.maven.org/maven2/mysql/mysql-connector-java/5.1.42/mysql-connector-java-5.1.42.jar

...and copy it to where must be:

cp /opt/mysql-connector-java-5.1.42.jar /opt/red5332/webapps/openmeetings/WEB-INF/lib

Now we are going to configure OpenMeetings for our database in MariaDB:

nano /opt/red5332/webapps/openmeetings/WEB-INF/classes/META-INF/mysql\_persistence.xml

#### **Modify in line 72:**

, Url=jdbc:mysql://localhost:3326/openmeetings\_3\_3?

...to

, Url=jdbc:mysql://localhost:3326/open332?

...it is the name of the database that we did initially.

Logically if initially you choose another name for the database, you will type it here.

Push **Ctrl+x**, **Y** and **Enter** in the keyboard, to save and leave nano.

We protect the access to the file:

(Only one line without space between both)

chmod 640 /opt/red5332/webapps/openmeetings/WEB-INF/classes/META-INF/mysql\_persistence.xml

# **10) ------ Script to launch red5-OpenMeetings ------** Please, download the red5 run script: cd /opt wget https://cwiki.apache.org/confluence/download/attachments/27838216/red5-2 ...copy it to:

cp red5-2 /etc/init.d/

...concede permission of execution:

chmod +x /etc/init.d/red5-2

If you made the installation in any other path, please, edit the script and modify the line:

RED5\_HOME=/opt/red5332

...to

RED5\_HOME=/your-path-installation

## **11)**

#### **------ Run red5-OpenMeetings ------**

Restart MariaDB (be connected to Internet):

# systemctl restart mysql.service

...and run red5-OpenMeetings. Please, in a new terminal and connected to Internet:

## /etc/init.d/red5-2 start

...wait till, at the last, show this text: "**clearSessionTable:0".** After this, please, go to:

<http://localhost:5080/openmeetings/install>

...there will appear a page similar to this one:

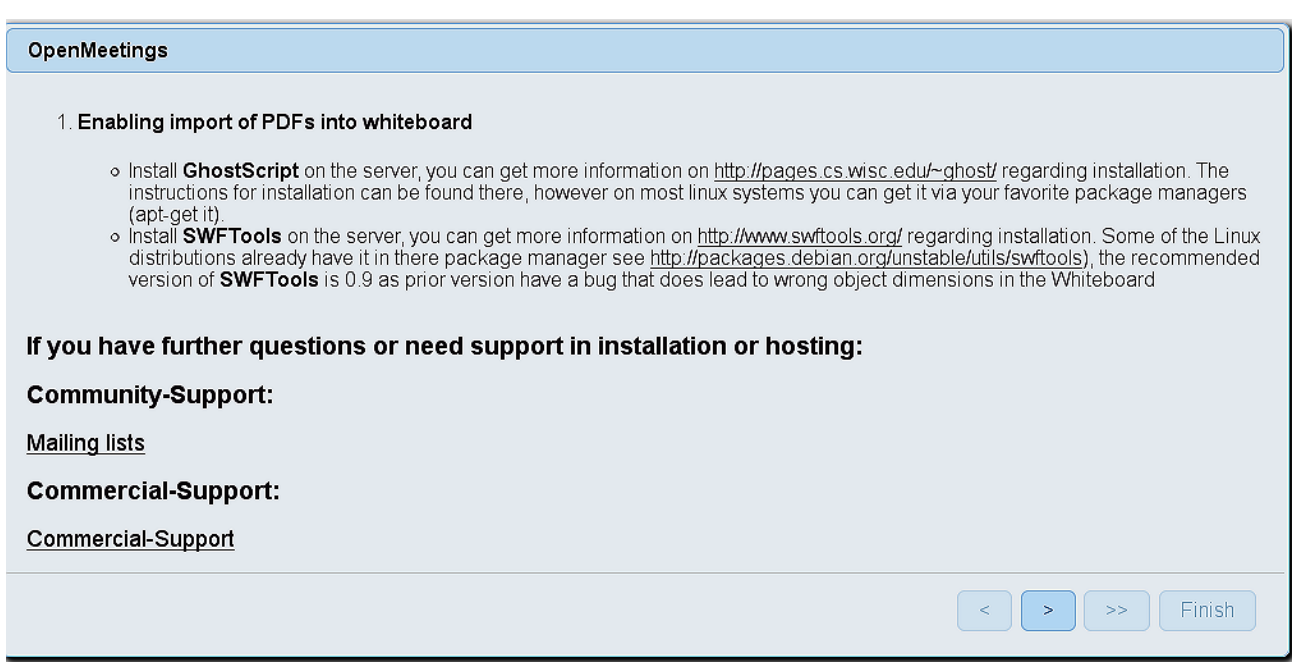

...press on  $\Box$  (bottom), and will show the default configuration with Derby, but we employ

# MySQL (MariaDB):

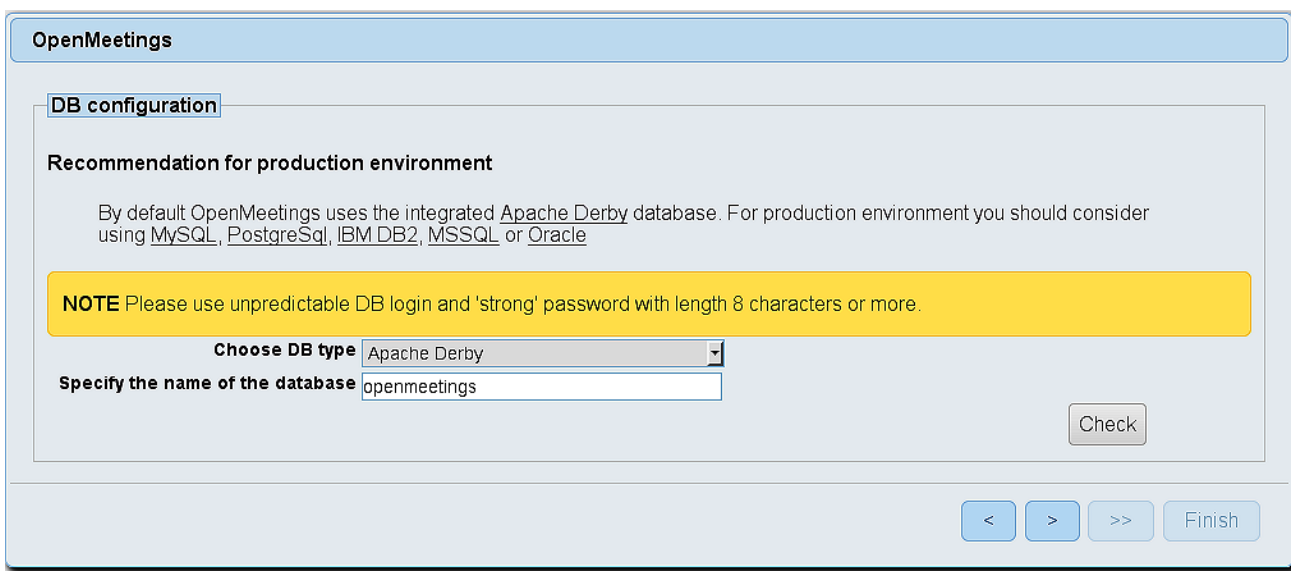

...so, scroll and **Choose DB type** to MySQL:

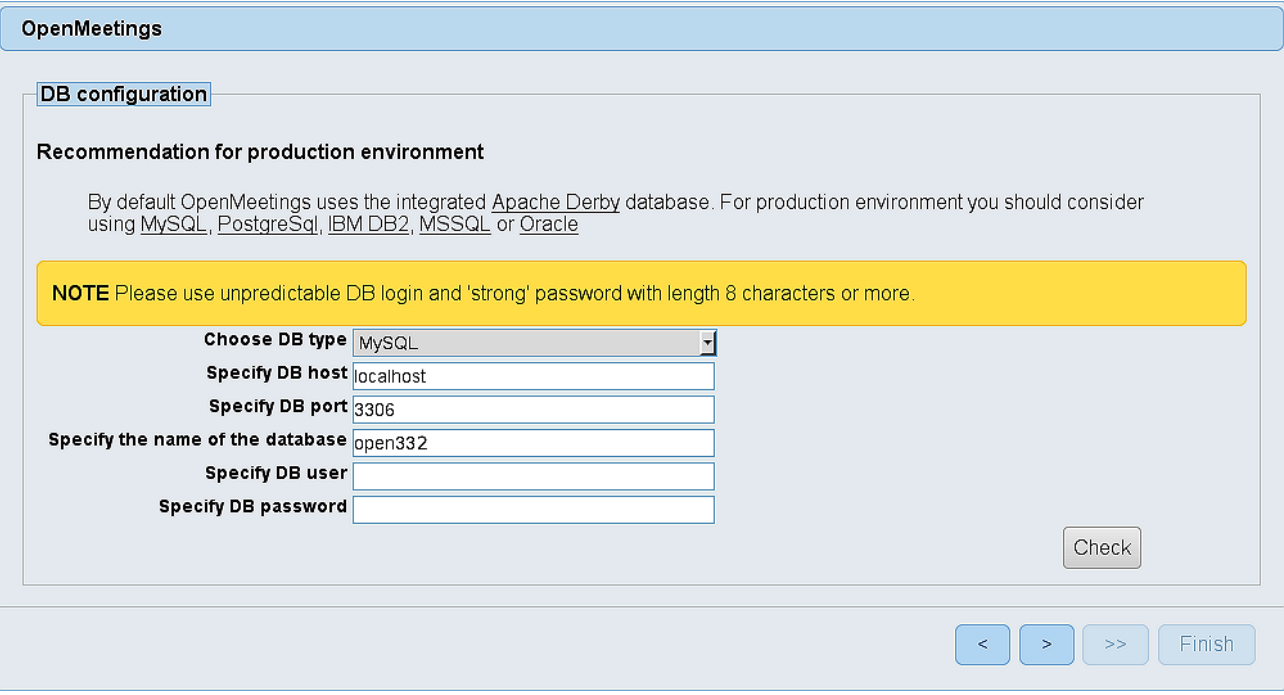

...and will show the database configuration we made in step 9. If you`ve choose any other different name for this, will show equally.

Now we must introduce the user name we did for our data base, at the step 8, and his password:

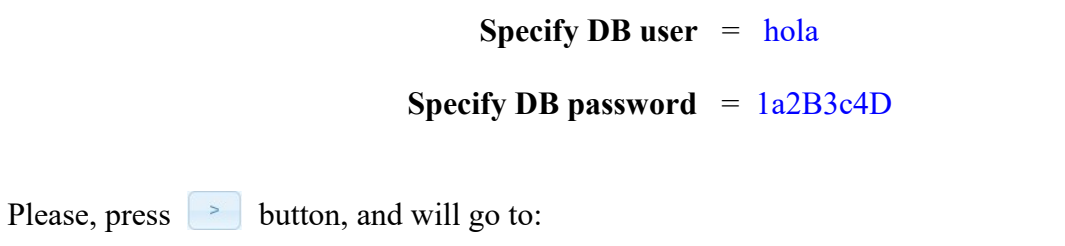

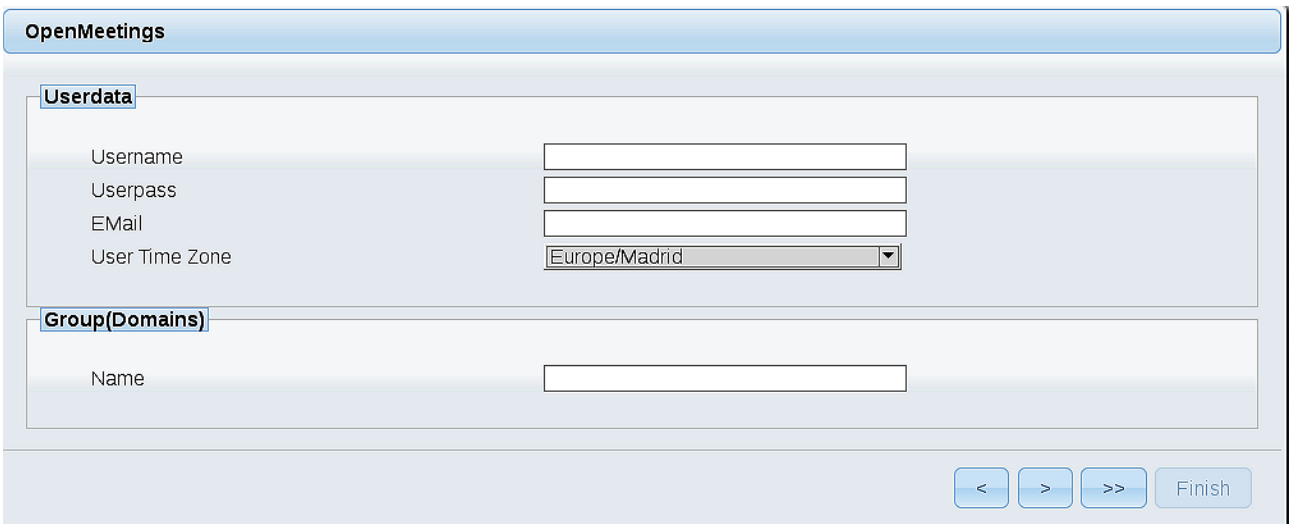

Here, we must introduce a user name for OpenMeetings, and his password. This must have 8 digits minimum, and at least 1 special symbol like:  $+(%#)...$ etc.

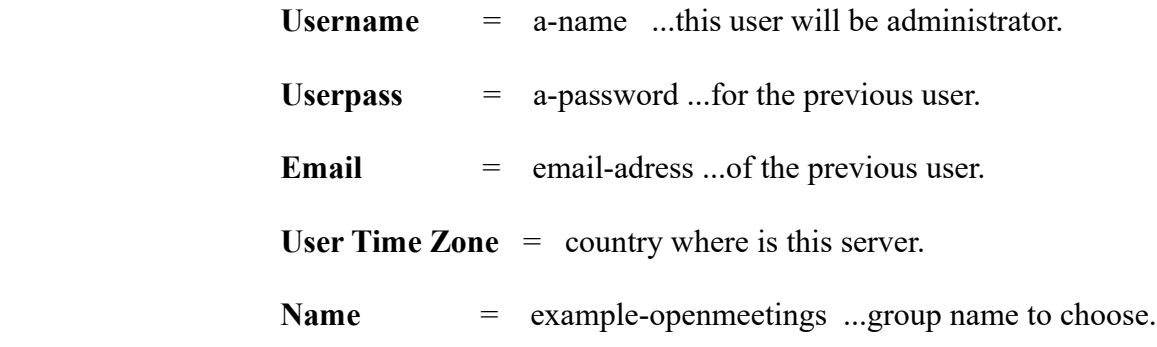

Press the button and will lead us to a new page (below) where you can select the language for your OpenMeetings server, as well as other options such as the configuration of the mail server being used to send invitations or meetings from OpenMeetings:

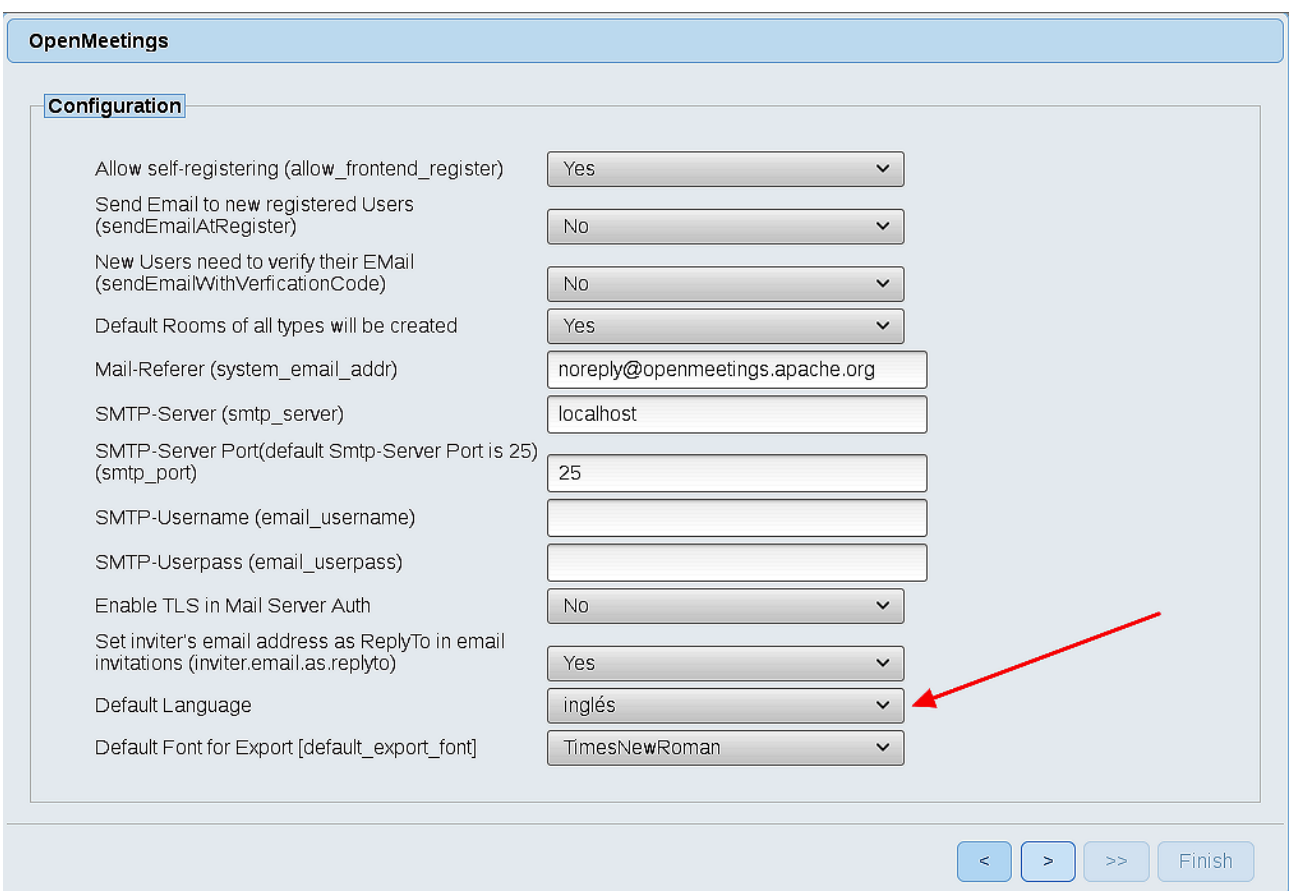

A valid example to configure the mail server with Gmail, is as follows: (replace **john@gmail.com** with your real Gmail account)

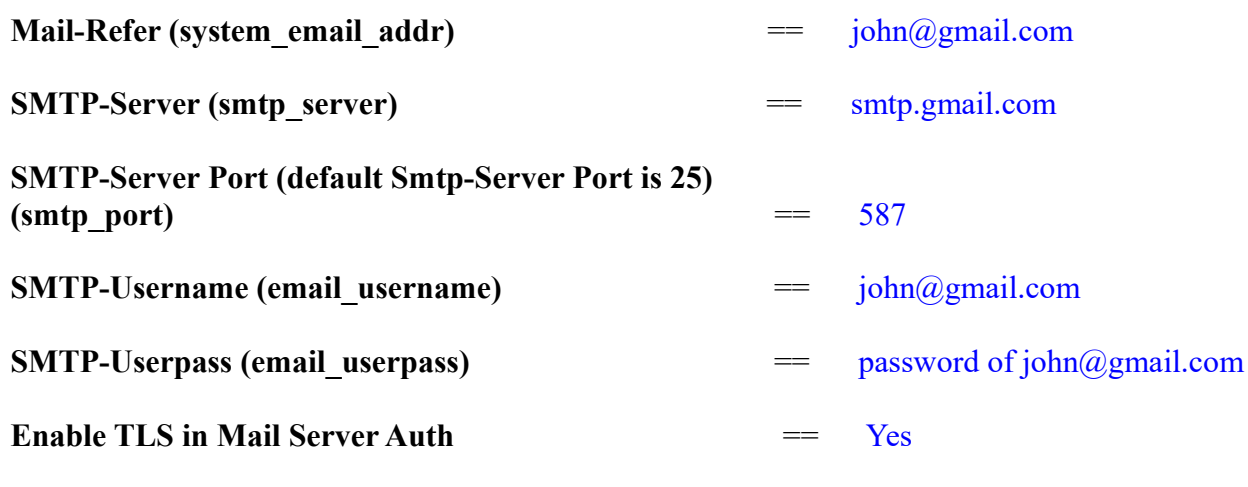

To select the language of your server OpenMeetings, please scroll on the line:

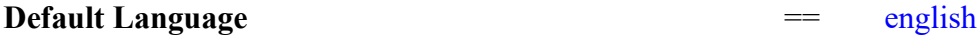

...the rest we can leave as is.

Now press the button  $\boxed{\phantom{a}^{\text{max}}}$  and a new page will appear:

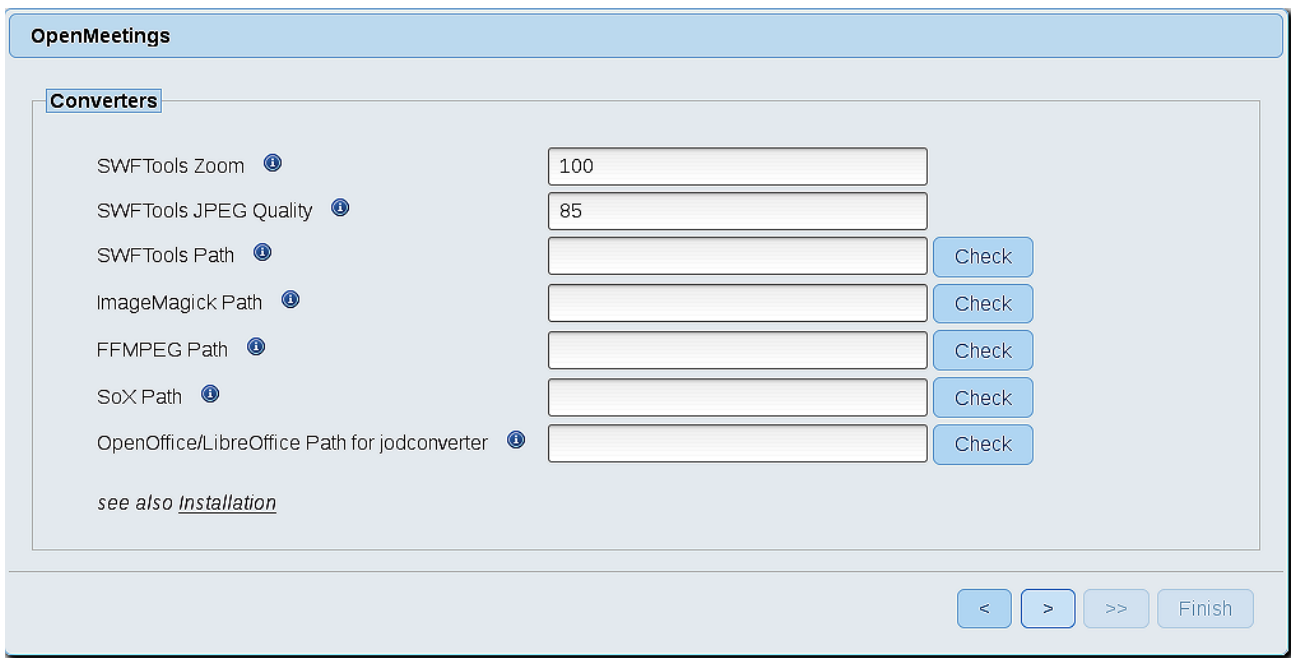

Here we´ll introduce the respective paths for the image, video, audio and conversion of uploaded files:

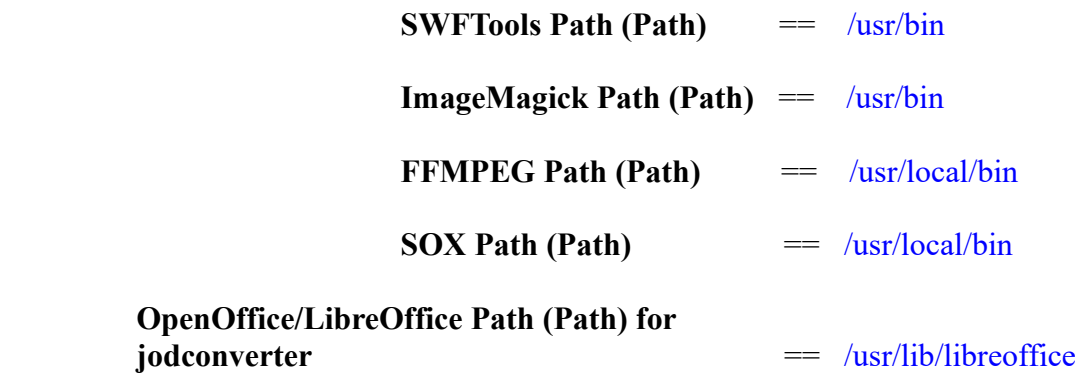

As you go introducing paths, you can check if they are correct by pressing the button labeled **Check**. If it does not display any error message, that is OK.

Once completed the paths, please click the  $\Box$  button and move on to another page that would be to activate the SIP. We will leave it as is, unless you want to activate it knowing what it does:

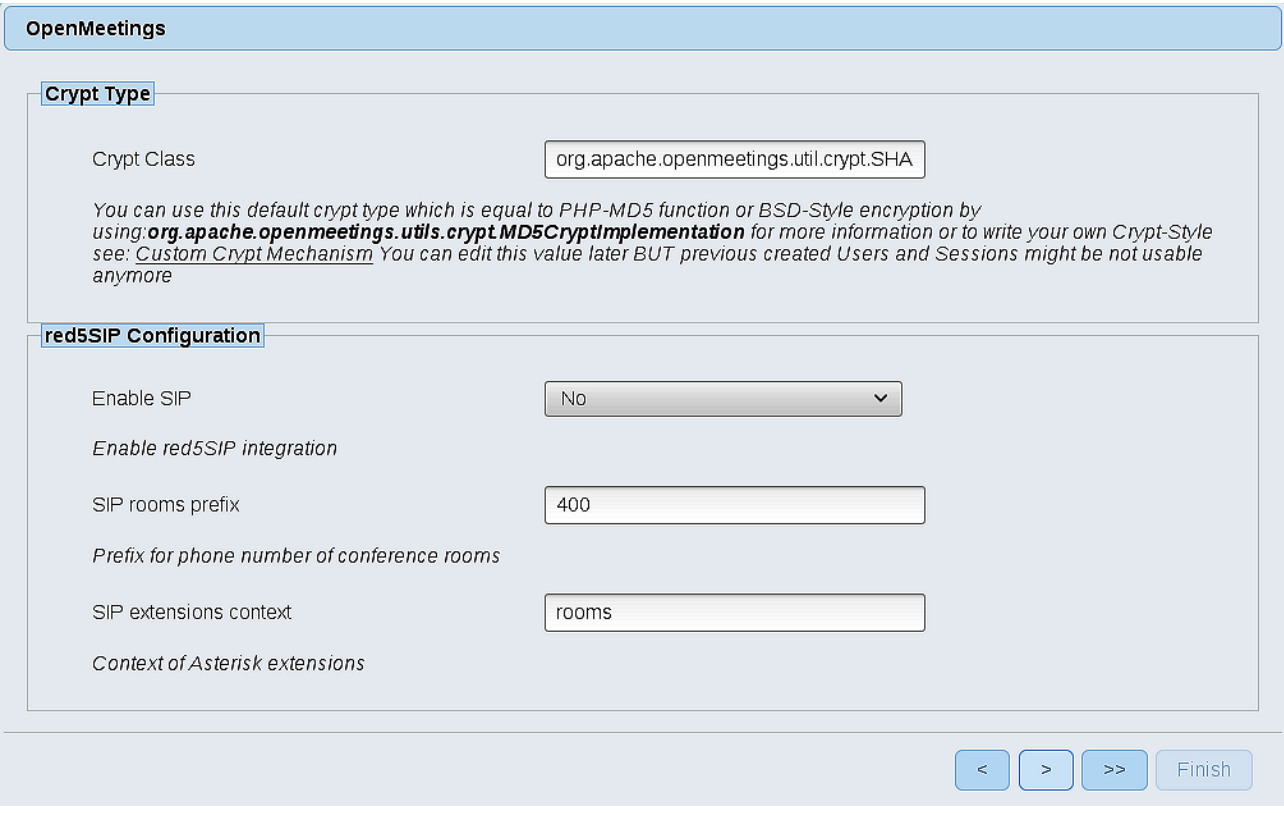

Now push the button  $\boxed{\phantom{a}^{\sim}}$  Will show this window:

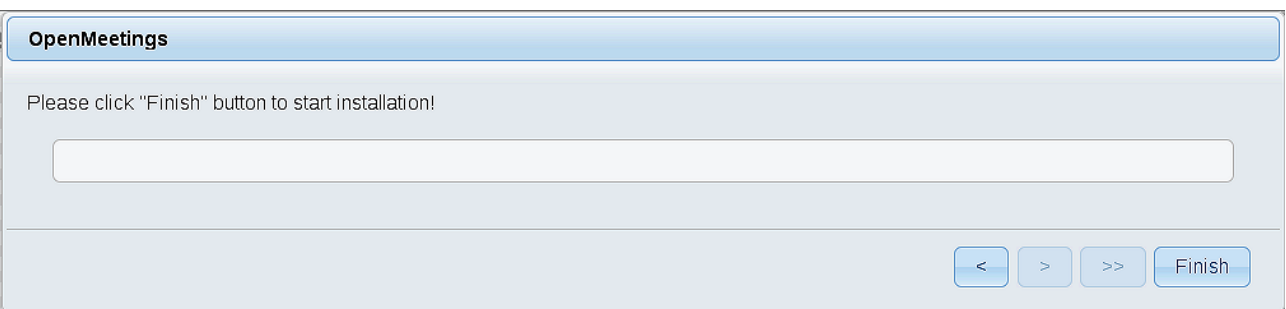

Press **Finish** button...wait a seconds untill the tables are fill in the database.

When has concluded, this another page will appear. Don´t clic on **Enter the Application**. First is need it restart the server. Please, open a new terminal and restart red5, connected to Internet:

## /etc/init.d/red5-2 restart

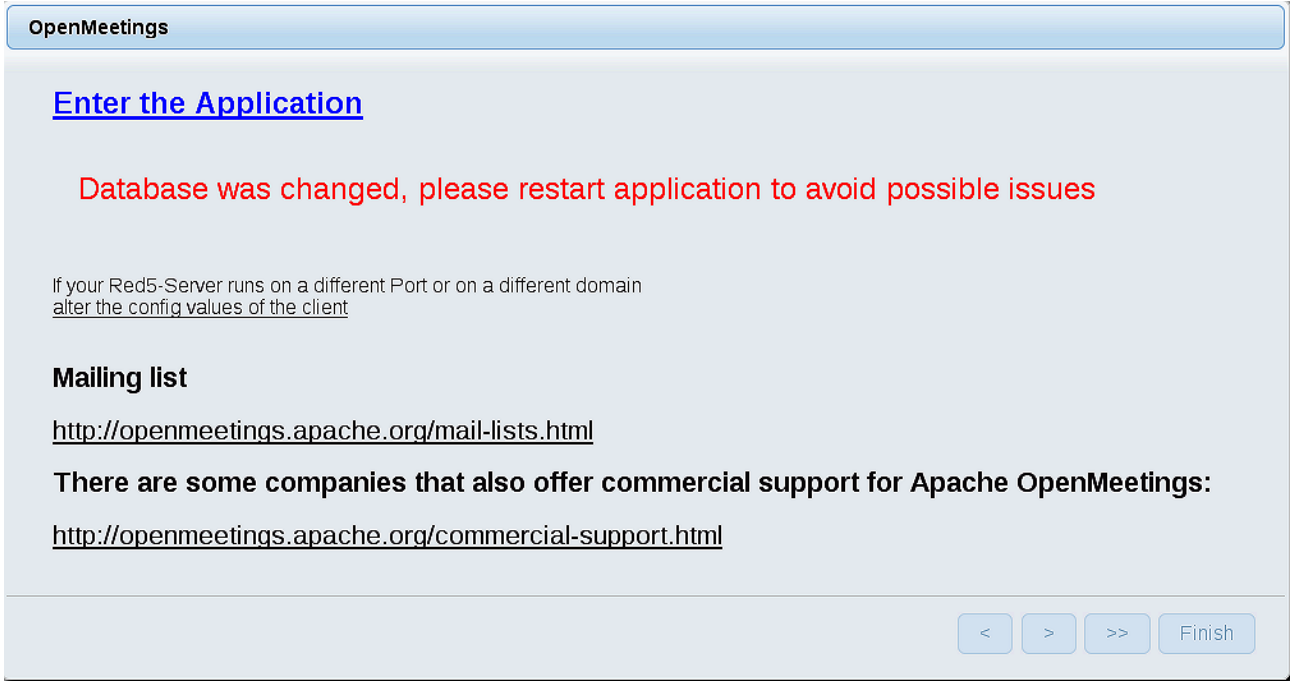

Now yes, you can clic on **Enter the Application**, or go with your browser to:

<http://localhost:5080/openmeetings>

...and will take us to the entry of OpenMeetings:

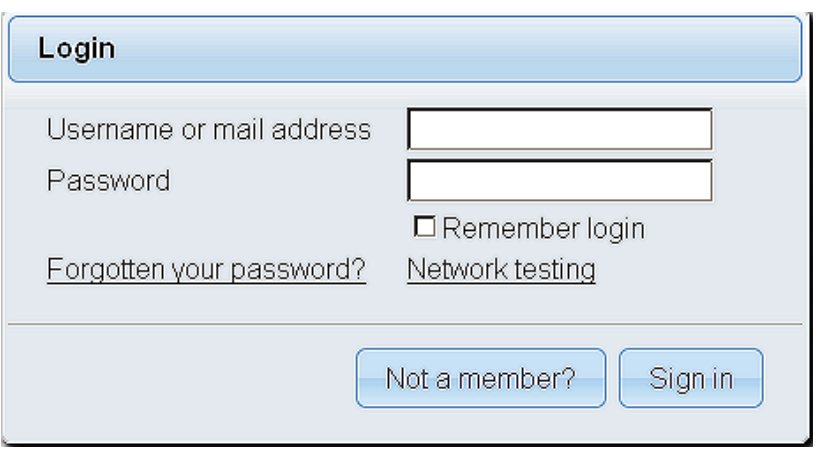

Introduce the user's name and the password that you have choosen during the installation, push **Sign in** button and…

### ...**Congratulations!**

The next time that you like to accede OpenMeetings, would be:

#### <http://localhost:5080/openmeetings>

Remember to open in the server, the two following ports:

#### **1935 5080**

...in order that it could accede to OpenMeetings from other machines in Lan or Internet.

**12)**

## ---**---- OpenMeetings's configuration -------**

Once you acced to OpenMeetings, if you would like to do any modification in the configuration, please go to:

#### **Administration** → **Configuration**

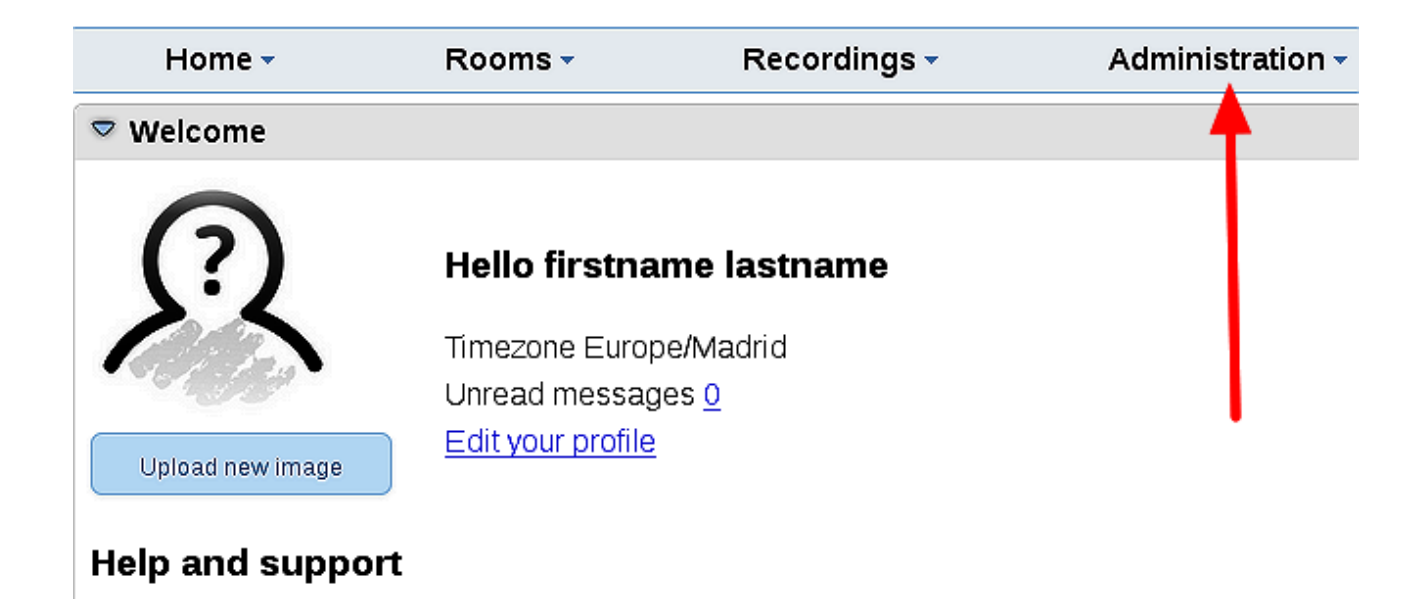

...and following the order of the red arrows:

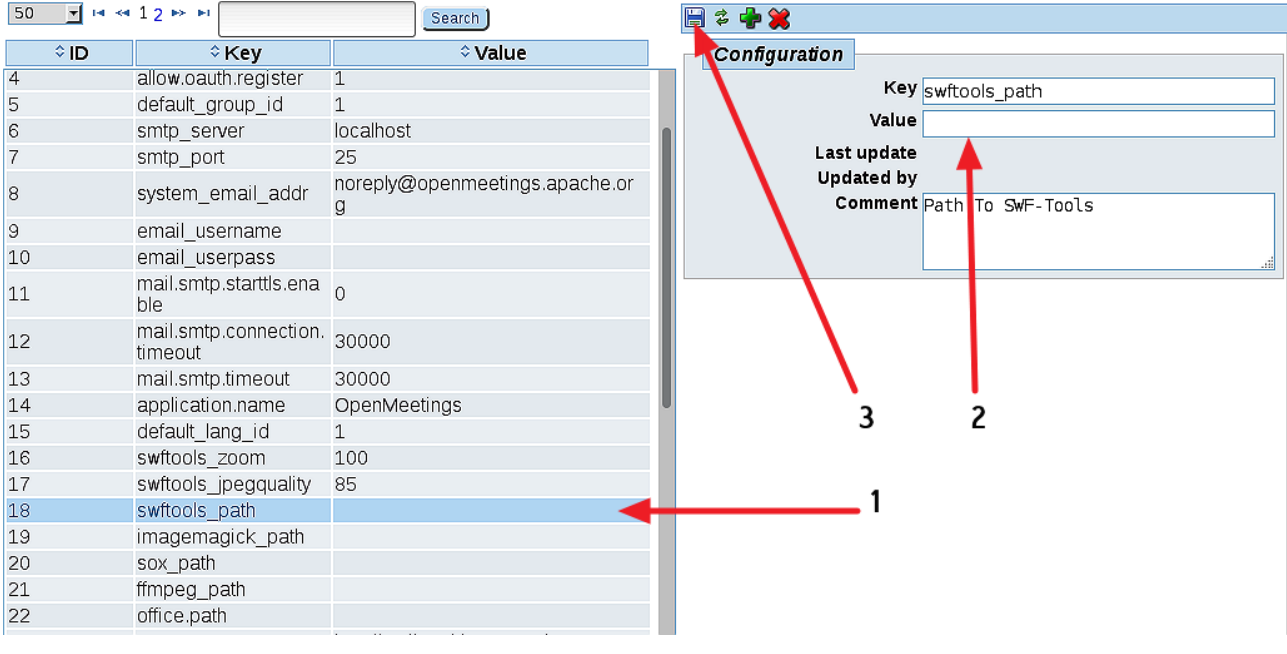

And this is all.

------------------------------------

If you have some doubt or question, please raise it in the Apache OpenMeetings forums:

<http://openmeetings.apache.org/mail-lists.html>

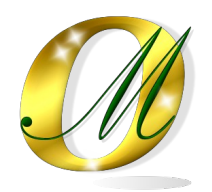

Thank you.

Alvaro Bustos